# Web Registration Instructions

## **City College homepage: http://www.msubillings.edu/citycollege/**

1. Select *myInfo* at the top right of the page in the gray bar

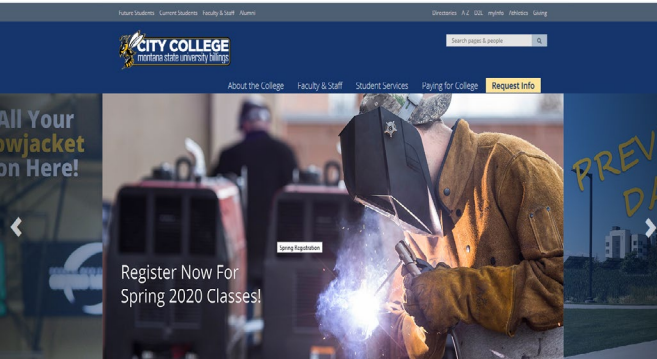

2. Click on *Log in to MyInfo* 

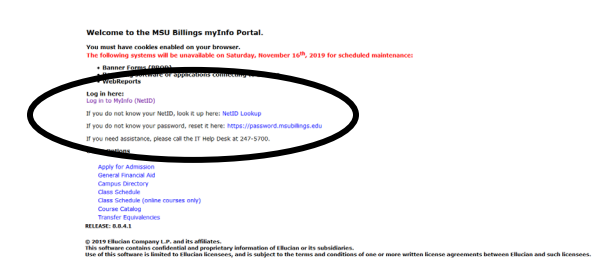

Enter your NetID for *Username* and enter the **Password** you created that is associated with your NetID. Click **Login**

*\*If you don't know your NETID, click NetID Lookup \*If you don't know your password, go to*  [https://password.msubillings.edu](https://password.msubillings.edu/) or *click Reset your password* on the LOGIN page

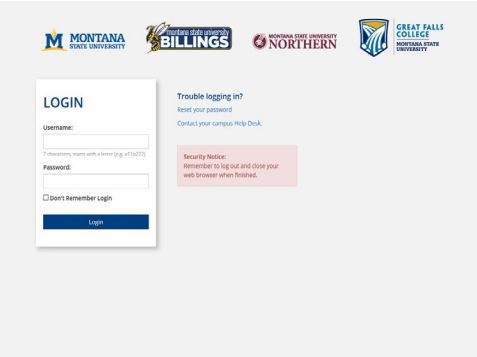

3. Select *Student Information* to register for classes and view DegreeWorks

Select *Financial Aid Information* to view status of aid

Select *Personal Information* to change contact info

Select *Student Records* to view holds, account summary, web bill, or transcripts

4. Select *Registration* to register for classes

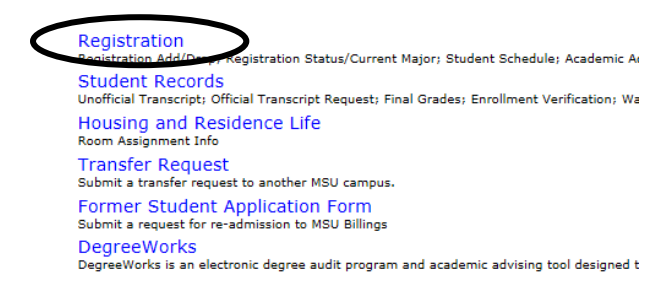

5. **Select** *Term*

### **Registration**

**INTERNET** courses are Section 800 - 899.

Please be advised that upon registration University. Please visit the Advising Cen information, log onto Business Office the

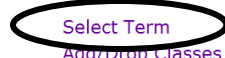

Student Schedule by Day & Time **Student Detail Schedule Check Your Registration Status Academic Advisor** 

6. Select *Add/Drop Classes*

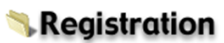

**INTERNET** courses are Section 800 - 899.

Please be advised that upon registration University. Please visit the Advising Cen information, log onto Business Office the

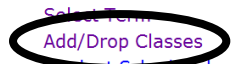

y Day & Time **Student Detail Schedule Check Your Registration Status Academic Advisor** 

7. *Verify E-mail Address* (This will only appear onceafter that, please keep your email updated in your Personal Information tab at the top of the screen)

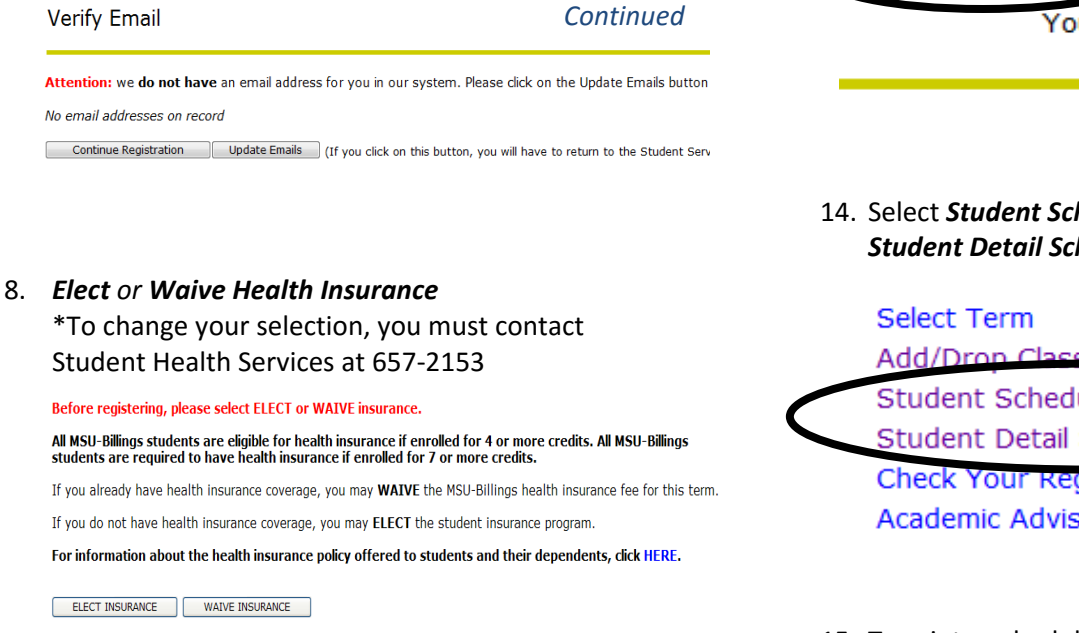

9. Enter *Alternate PIN* – This is a code you can only get by visiting with your advisor. It changes each semester. Click *Submit*.

#### **MSU-Billings Information System**

Personal Information **Student Services | Financial Aid | Faculty Services | Communications** 

Advisor Number Verification

(D) Please enter vour Alternate Personal Identification Number (PIN) for verification, then click Login. Please see your Advisor for the PIN. Press the Menu Button to return to the previous menu.

Alternate PIN:

Submit

Your Alternate PIN:

\_\_\_\_\_\_\_\_\_\_\_\_\_\_\_\_

10. To *Add* classes, enter the *CRNs* for the classes you have chosen in the boxes provided

To *Drop* a class, select \*\*Web Drop\*\* from dropdown list next to the course

11. Click *Submit Changes* to save your registration

To Withdraw completely from the term, contact the Advising Center.

Dropping to zero credits is no longer offered online at this time. If you have already accepted or paid your fees with the Business Offi<br>through the Advising Center. You may contact them at (405) 657-2240 or e-mail them at

Add Classes Worksheet

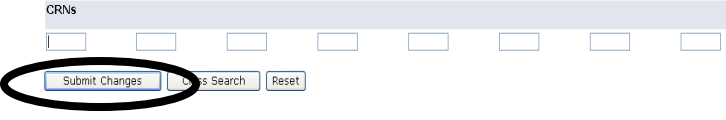

12. To *view or print* a copy of your schedule, click *Return to Menu* in the upper right hand corner

SITE MAP HELP EXIT **RETURN TO MENU** 

Your current Institution is BL

#### 14. Select *Student Schedule by Day & Time* or *Student Detail Schedule*

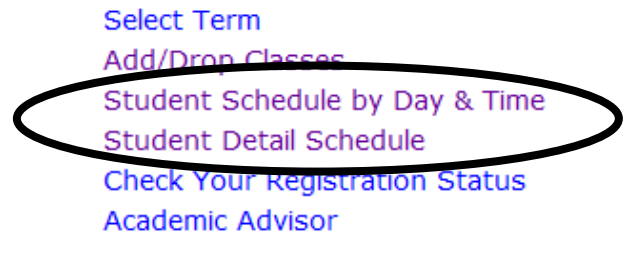

15. To print a schedule showing day and time, you will initially get a screen that shows the first week of class, which may begin midweek- click on *Next Week* to show a full week

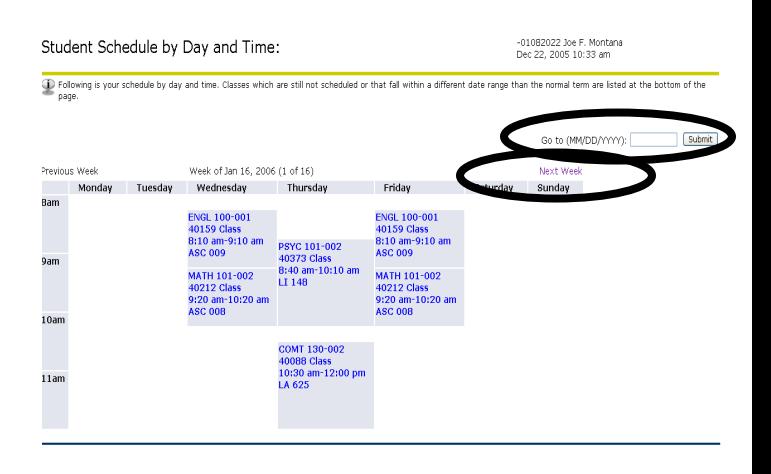

16. If you are a *Current Student* at MSUB, your current schedule will appear. Enter a future date in the *Go To:* box to view future semester courses.